## СОДЕРЖАНИЕ.

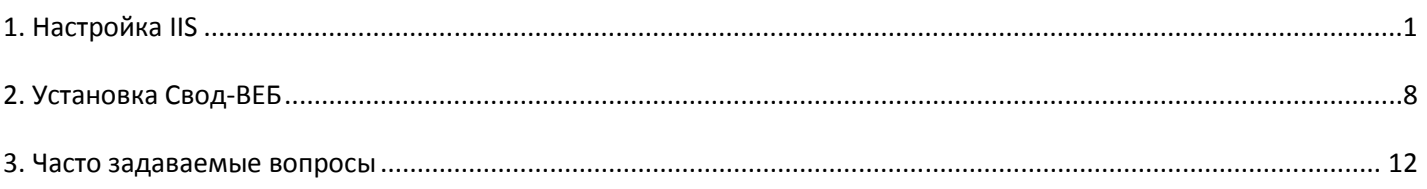

## **1. Настройка IIS**

Данный раздел относится как к системам, где требуется настройка уже установленного вебприложения, так и для предварительной настройки компонентов ОС перед установкой веб-приложения.

- 1.1.Перед установкой веб-приложения необходимо убедиться, что в системе установлены следующие компоненты:
	- Microsoft .NET Framework версии не ниже 3.5 SP1
	- В оснастке «Добавление/удаление компонентов Windows» должны быть отмечены компоненты «Сервер приложений»(«IIS»), «ASP.NET», «Средства управления IIS» (названия компонентов могут отличаться в зависимости от версии Windows). Пример установки необходимых компонентов в ОС Windows 2008 server:

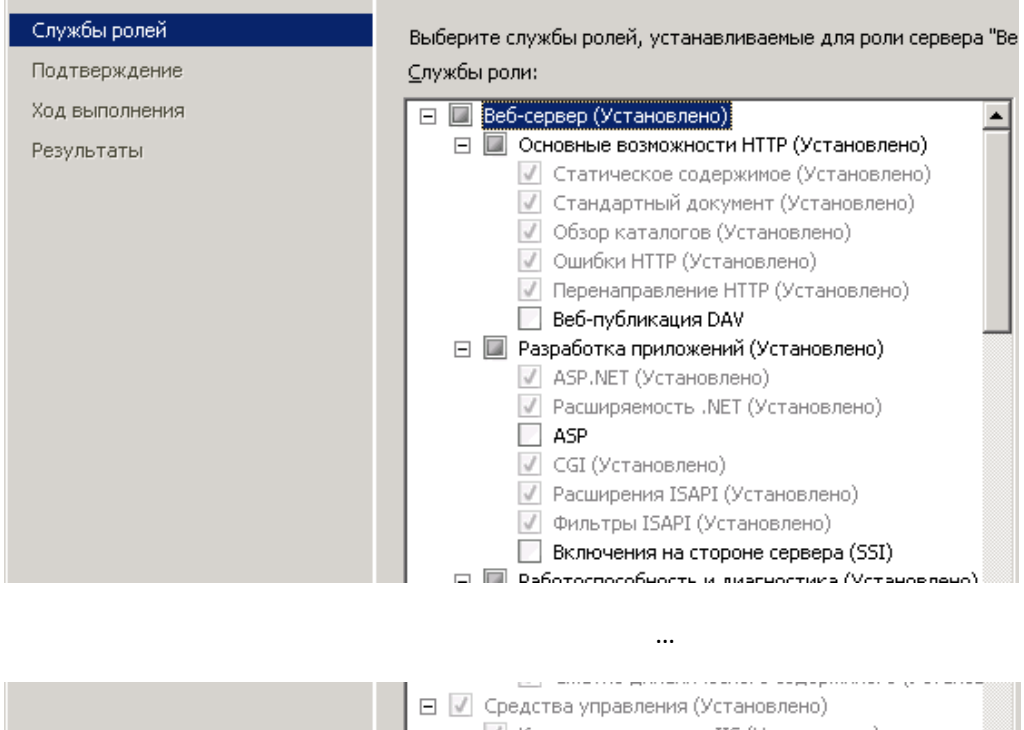

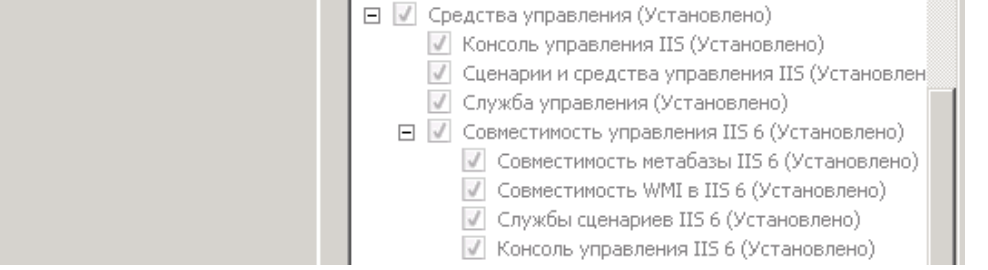

Примечание: рекомендуется последовательность "сперва установка IIS, потом - .NET Framework". Дело в том, что вновь установленный IIS не может работать с ASP.NET. .NET Framework в процессе своей установки вносит в конфигурацию IIS изменения, необходимые для корректной работы того с ASP.NET. Однако, если IIS был установлен последним, переустанавливать .NET Framework не требуется, вместо этого достаточно выполнить п. 1.5. данного руководства.

- 1.2. Перед установкой/удалением веб-приложения остановить IIS.
- 1.3. В настройках IIS6 (windows 2003) необходимо убедиться, что разрешен запуск приложений ASP.NET 2.0.50727, либо ASP.NET 2.0.50727 (32-bit) в 64-битных версиях:

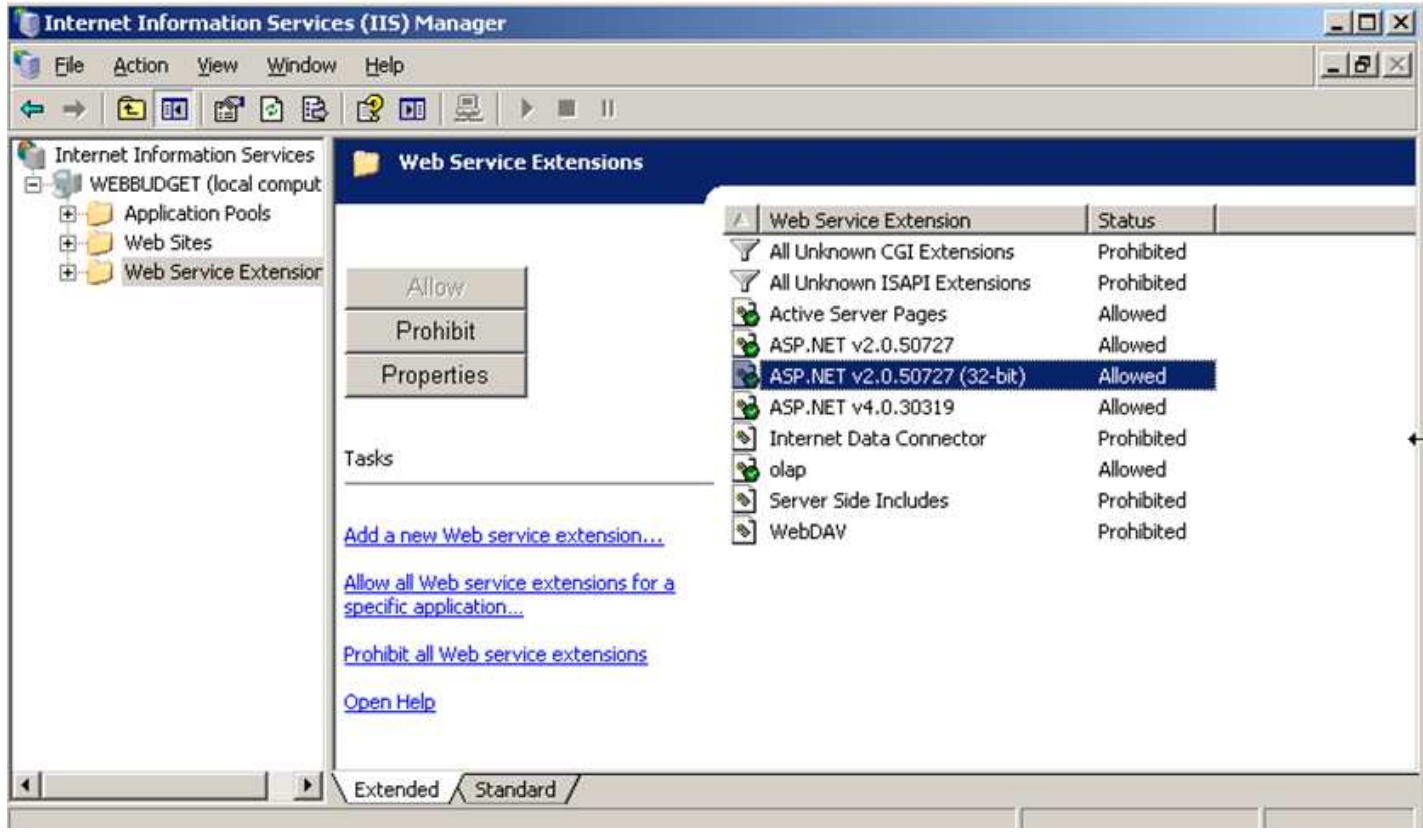

1.4. Если на компьютере установлена не одна версия ASP.NET, либо менялась конфигурация IIS и/или .NET Framework, необходимо зарегистрировать требуемую версию ASP.NET, прописав команду:

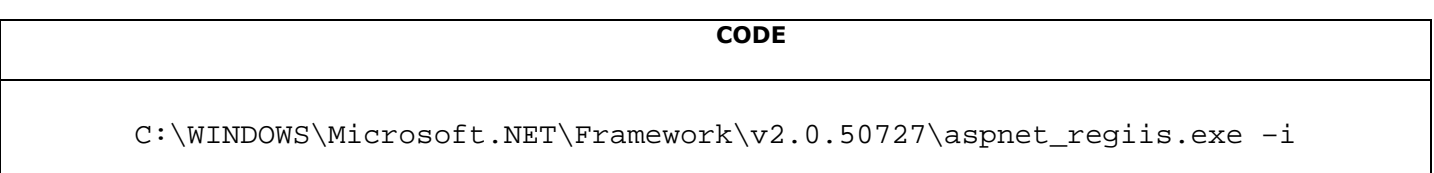

В результате выполнения данной команды должно появиться окно с информацией о процессе установки:

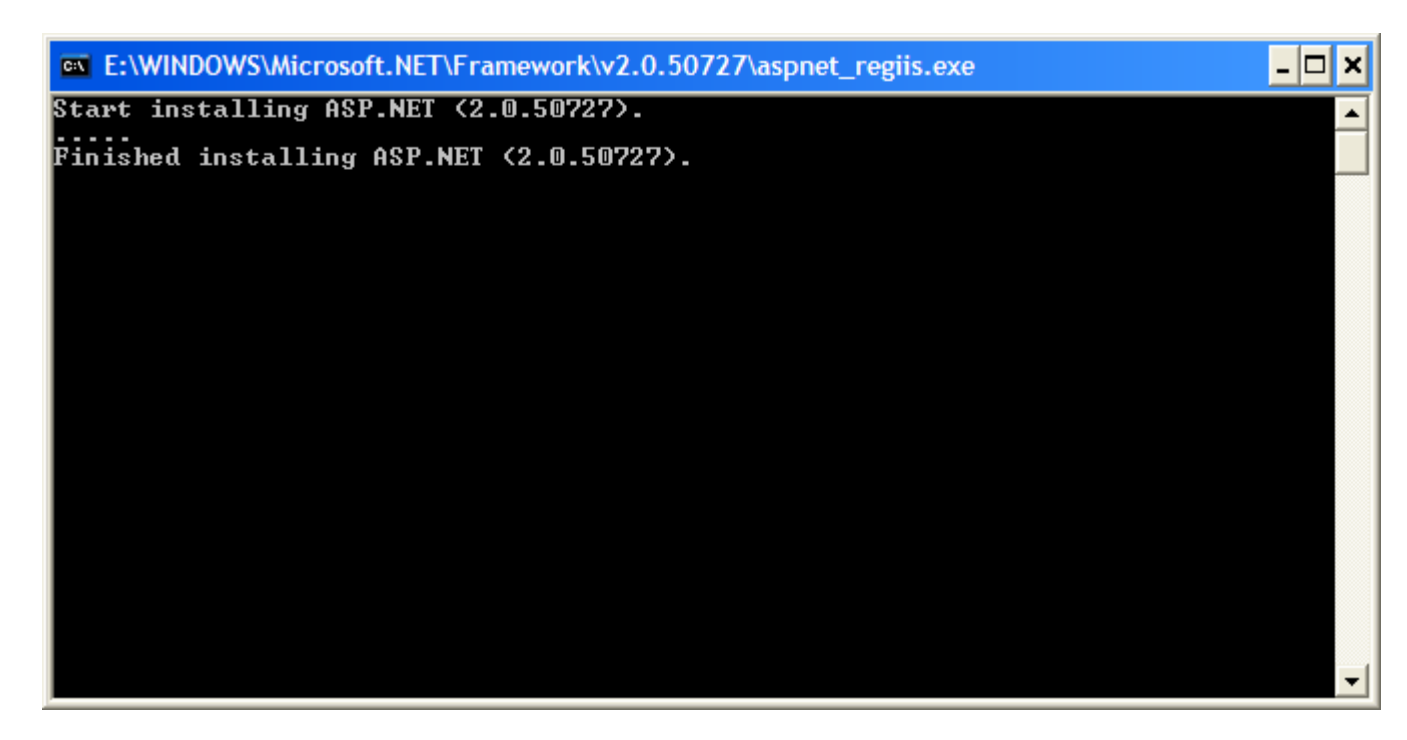

**Примечание**: Косвенный симптом этой проблемы – ошибки в журнале Windows о проблемах c ASP.NET библиотеками.

1.5.Для повышения надежности рекомендуется установка каждого веб-приложения в отдельную группу (пул) приложений: «диспетчер служб IIS – группы приложений (application pools)». Оснастка – диспетчер IIS. Пул DefaultAppPool создается по умолчанию, его использовать не рекомендуется.

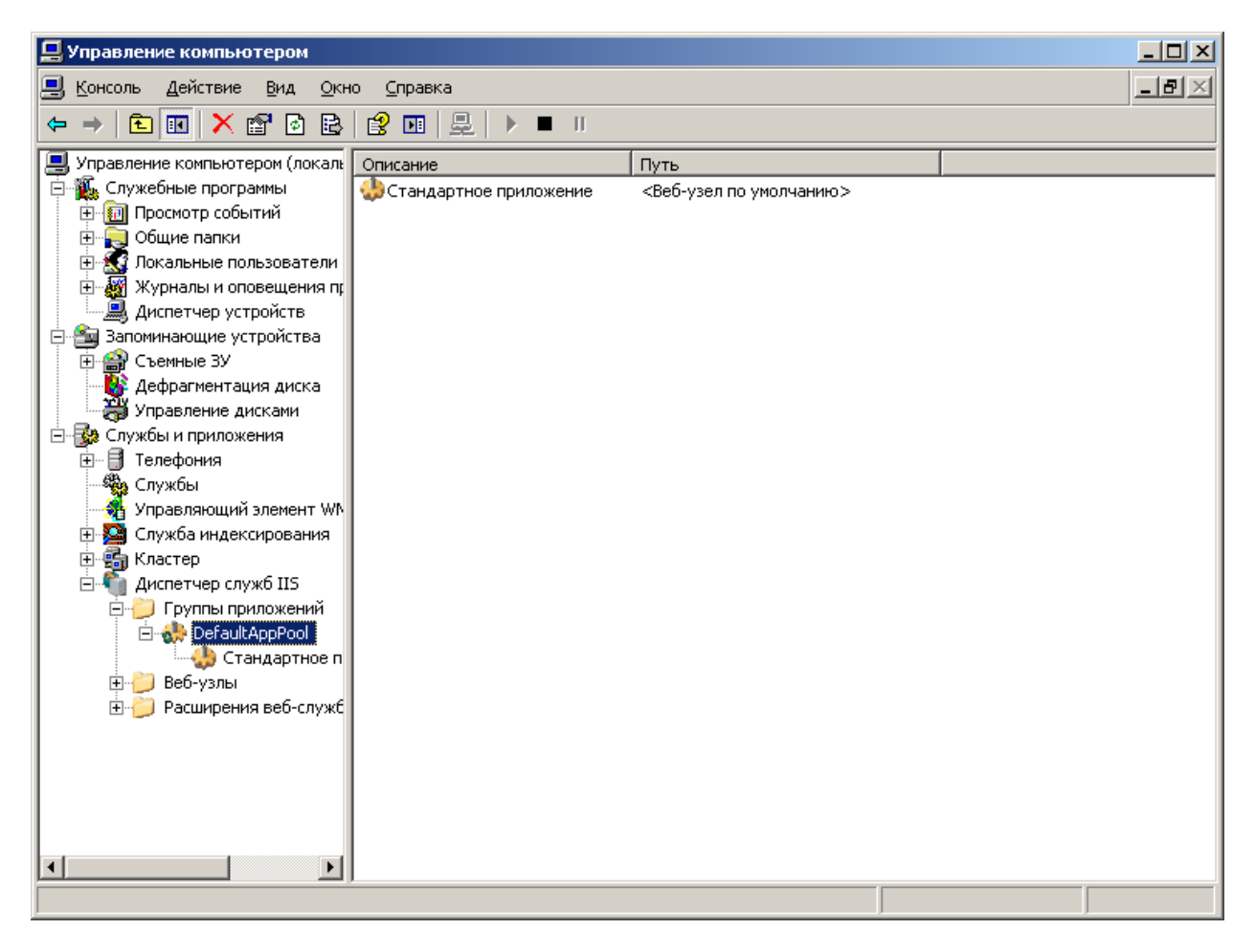

Создаем пул приложений (пример для IIS6):

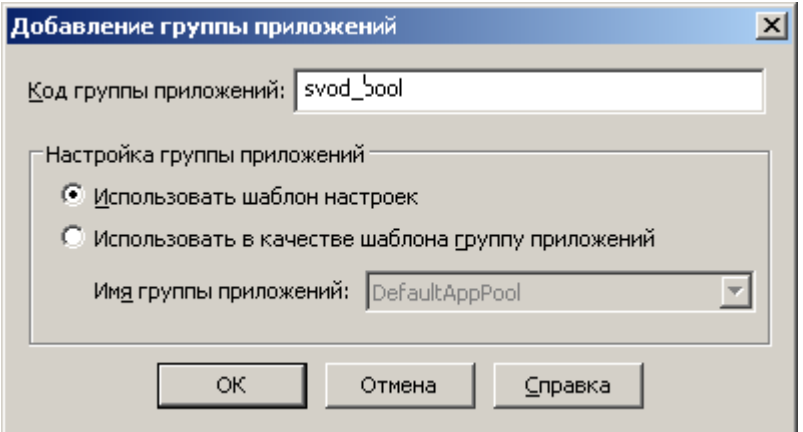

В IIS7 (ОС Windows 7 / Windows 2008 server) при создании пула необходимо указать классический режим управляемого конвейера, как показано на рисунке:

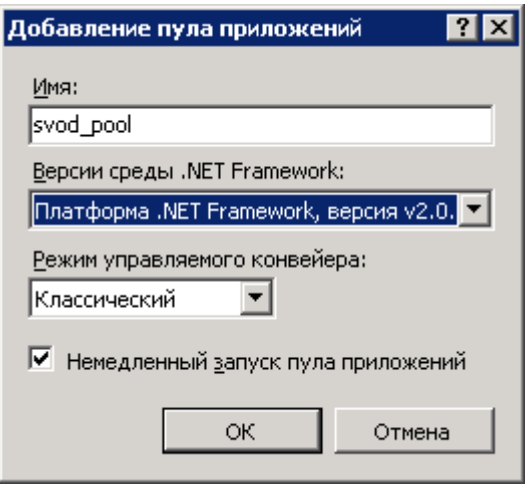

- 1.6.**Данный пункт должен выполняться только на 64-разрядных версиях ОС Windows.** Необходимо перевести рабочий процесс IIS в 32 битный режим (необходимо для печати в своде-WEB).
	- 1.6.1. IIS 6 (Windows 2003) Для этого выполнить команду:

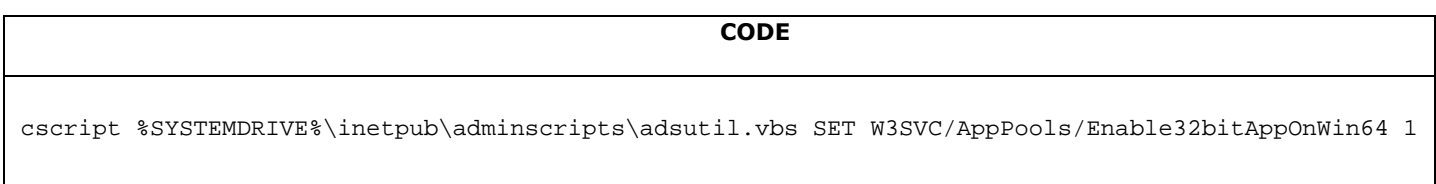

1.6.2. IIS 7.x (Windows 2008 и выше). В дополнительных параметрах пула приложения, в котором выполняется свод-веб, установить параметр «Разрешены 32-разрядные приложения» в True:

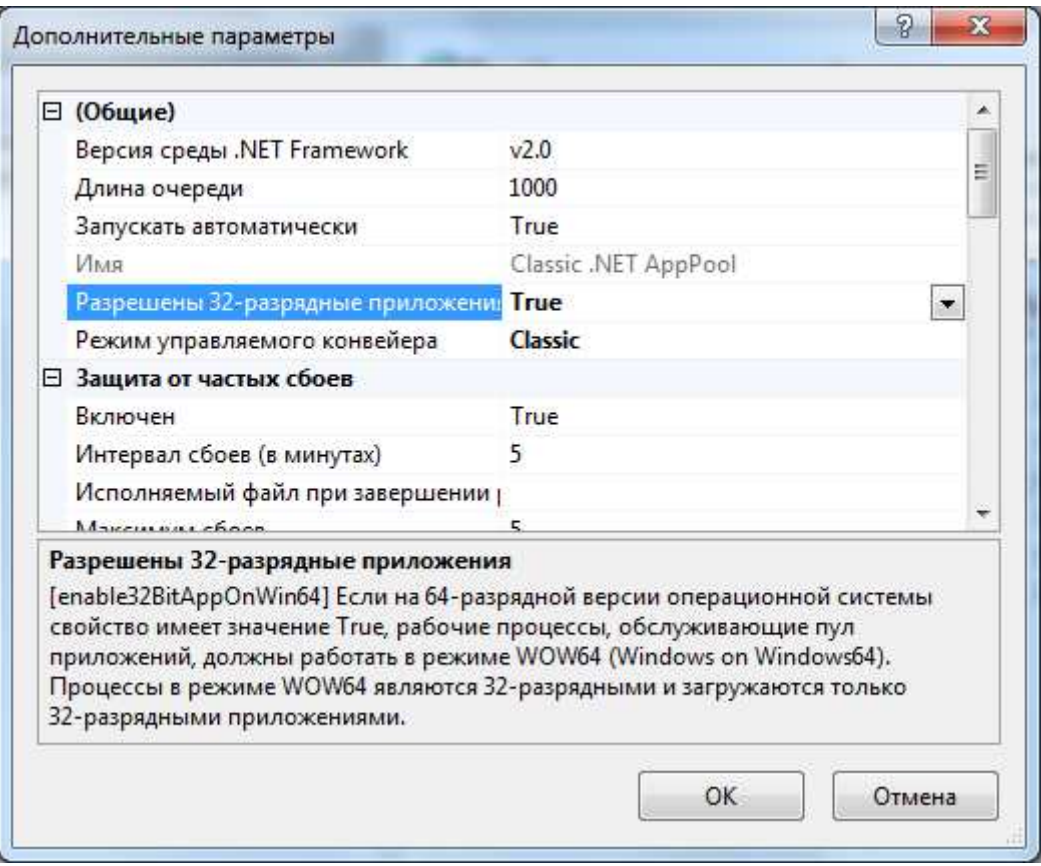

1.7.Далее выбираем созданный пул приложений, под которым должно выполняться веб-приложение, и вызываем его свойства. На вкладке «перезапуск» выставляем перезапуск процесса каждый день в полночь и ограничение по памяти (в Windows 2003 примерные ограничения составляют <1Гб для 32битной и <2Гб для 64битной системы). Периодический перезапуск можно убрать.

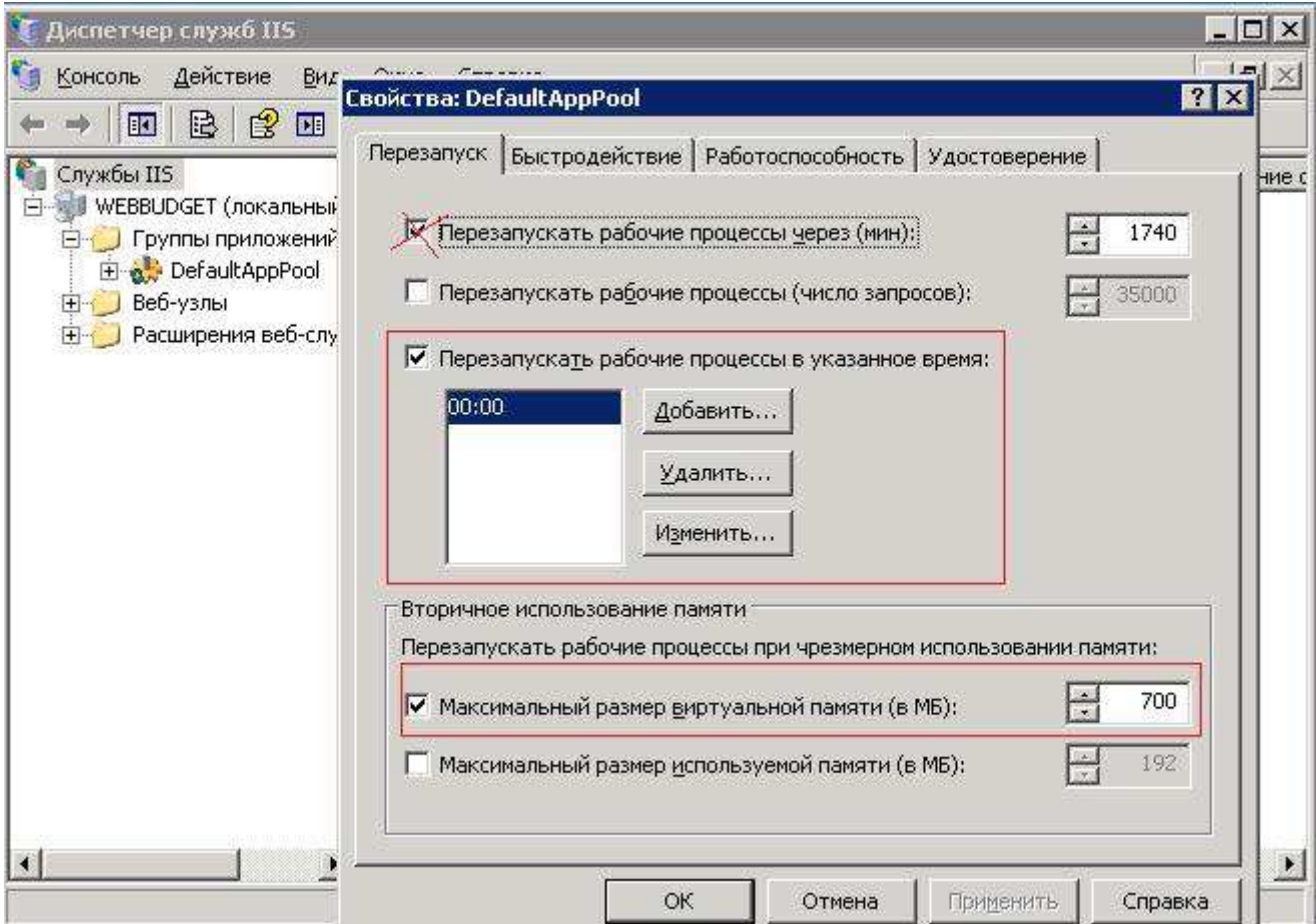

Далее в свойствах уже установленных приложений делается привязка сайта и пула в свойствах узла.

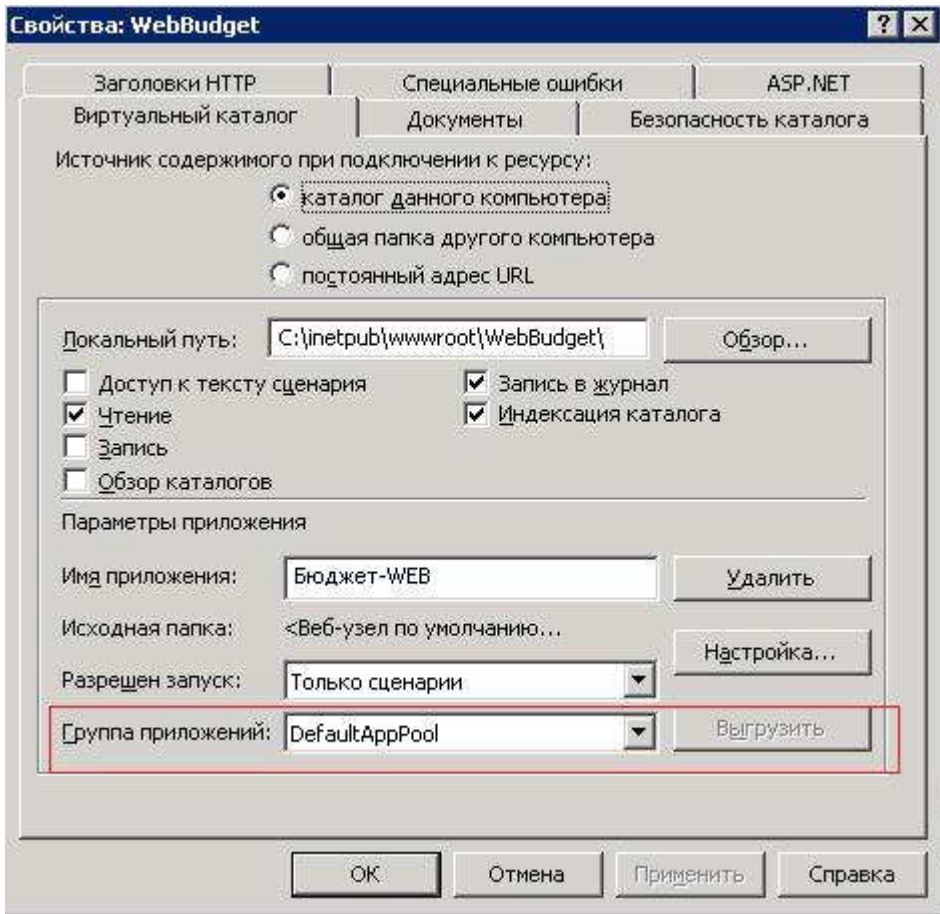

1.8. Если есть избыток процессорного времени и ОЗУ на сервере, можно сделать запуск одновременно нескольких рабочих процессов сервера (для более полного использования памяти). В числе рабочих процессов вкладки «быстродействие», указываем их количество. Кол-во \* макс память \* кол-во приложений не должно превышать RAM - 1Гб.

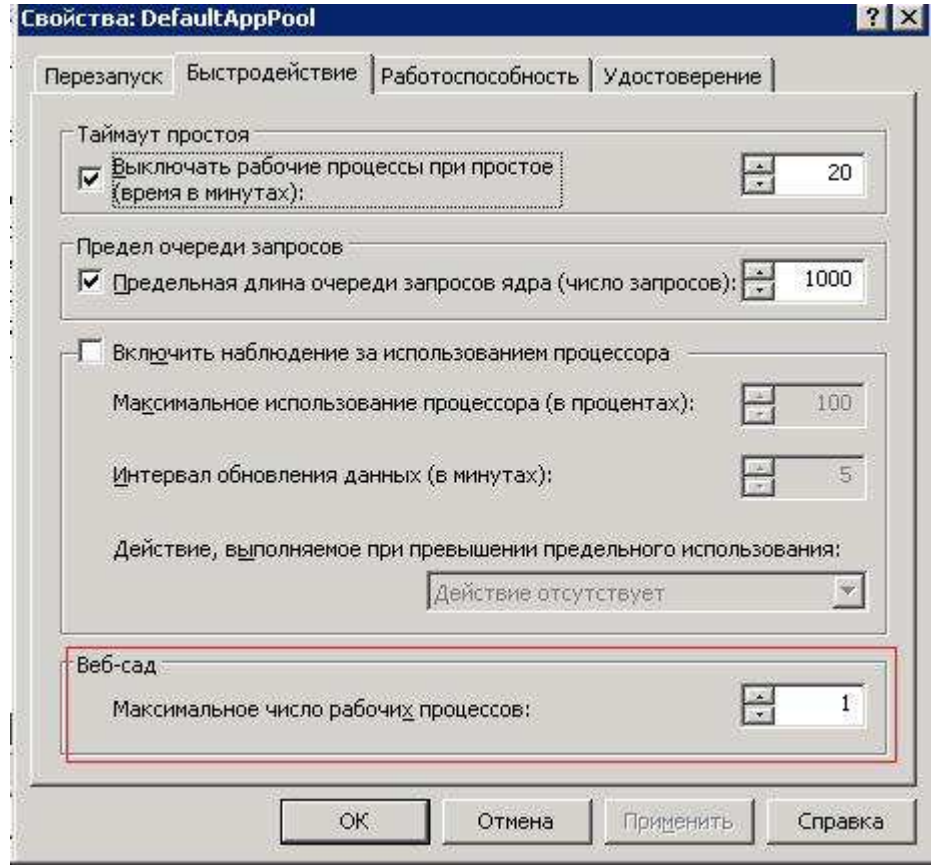

**Примечание**: Данные изменения настроек веб-узла работают только с установленным режимом работы кэша CACHE\_MODE = 1 в web.config (см. п.1.9).

Если установить режим работы кэша=0, то с данными настройками приложение корректно работать не будет.

1.9.В файле **web.config** установленного приложения устанавливаем следующий ключ:

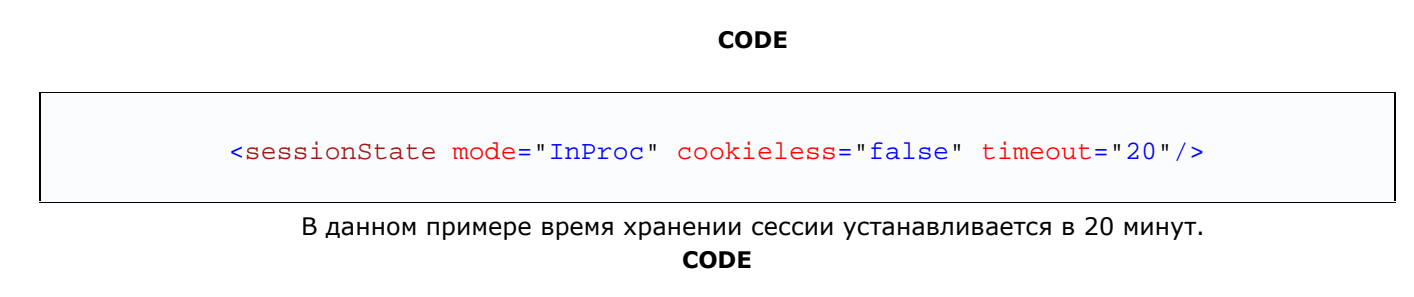

<add key="CACHE\_MODE" value="1" />

В данном примере режим работы кеша устанавливается в 1 (сессия + сериализация в файлы, т.е. при потере сессий в результате рестарта IIS, происходит восстановление объектов из файлов в сессию).

1.10. Настройка Свод-веб для работы в NLB-кластере (поддерживается только в версиях 3.3.7 и выше)

1.10.1. Установить следующие ключи в файле **web.config**:

```
CODE
```
<sessionState mode="SQLServer" sqlConnectionString="data source=<имя SQLсервера>;uid=<Логин>;pwd=<Пароль>;" cookieless="false" timeout="20"/>

<add key="CACHE\_MODE" value="4" />

1.10.2. В каталоге C:\WINDOWS\Microsoft.NET\Framework\v2.0.50727\ веб-сервера выполнить следующую команду:

**CODE** aspnet\_regsql.exe –S <имя SQL-сервера> -ssadd -U =<Логин> -P <Пароль> sstype p

2.1. Если делается обновление программы, рекомендуется удалить предыдущую версию:

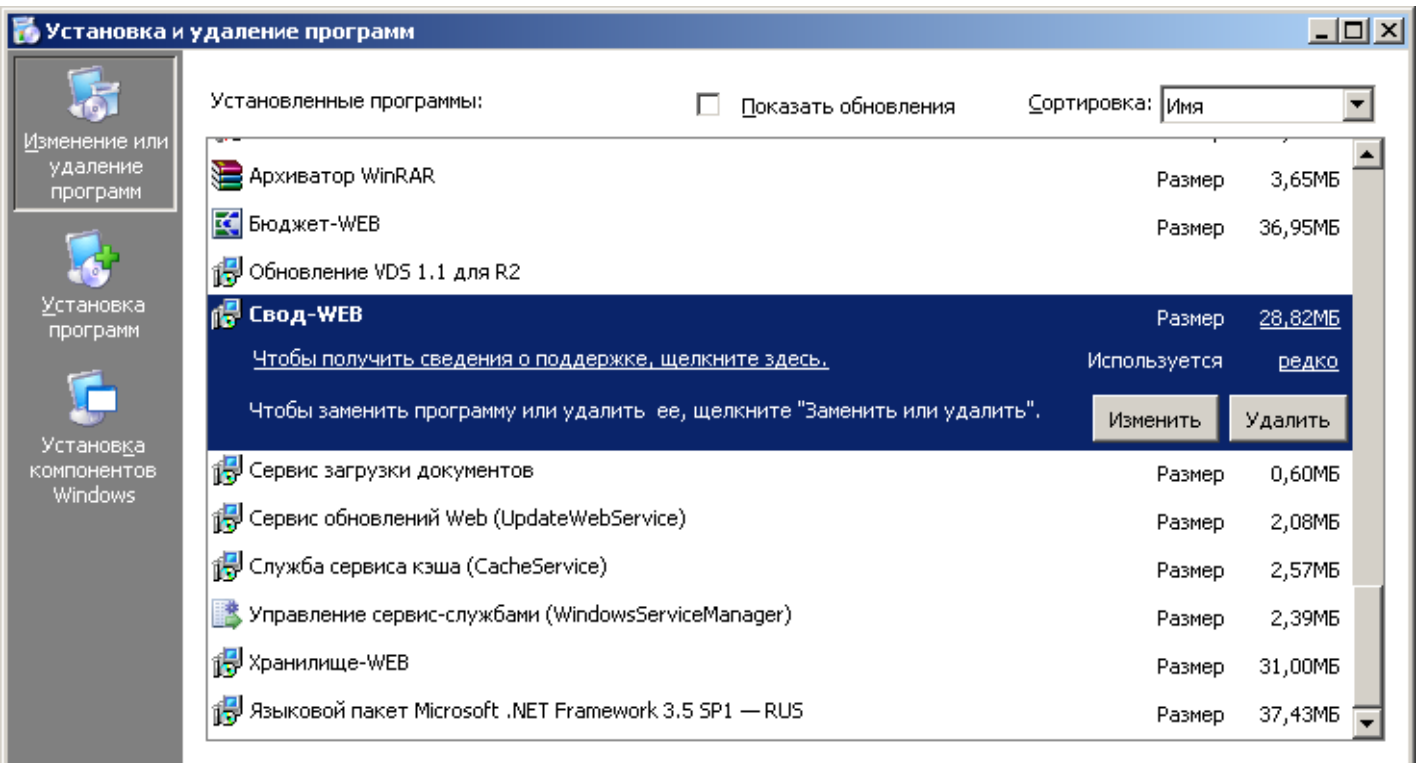

2.2. Рекомендуется очистить содержимое папок TEMP, OUT, DBF, EOD в каталоге установки (либо выполнить командный файл clean.bat).

2.3. Запустить программу установки setup.exe.

2.4. Во время установки необходимо указать виртуальный каталог и созданный пул приложений. В поле «виртуальный каталог» прописать желаемое имя ресурса (например, svod или svod\_web):

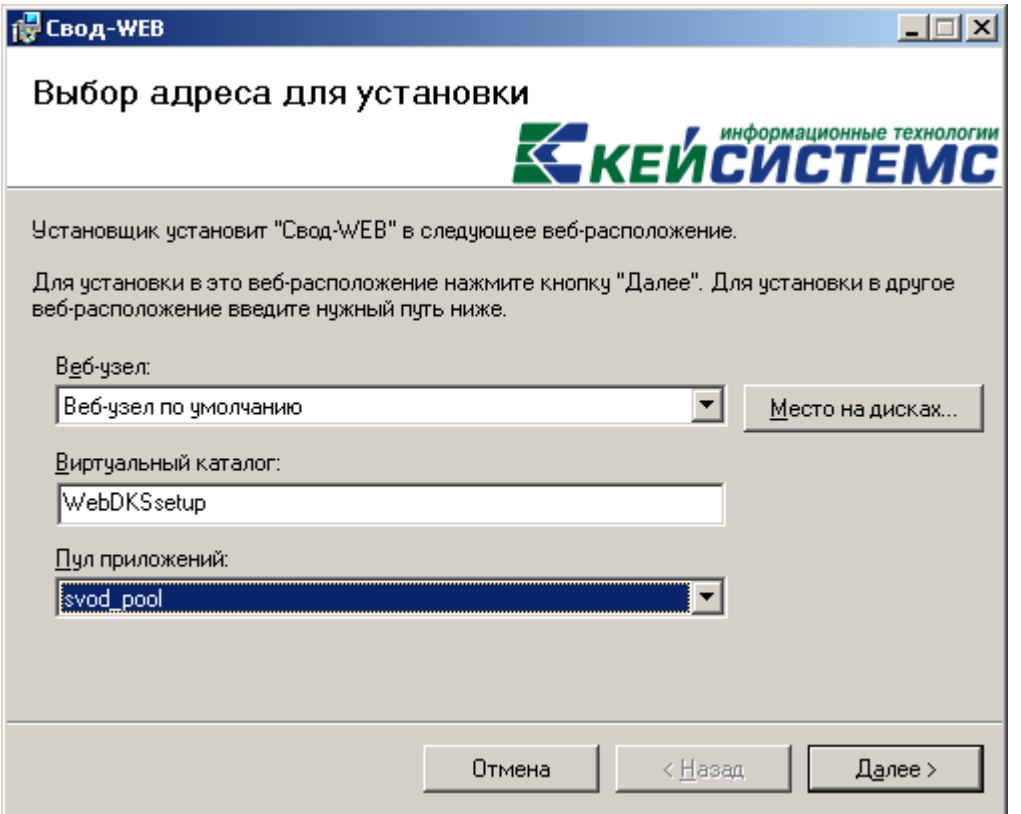

2.5. В следующем окне ввести требуемые данные о БД и пути к шаблонам для печати:

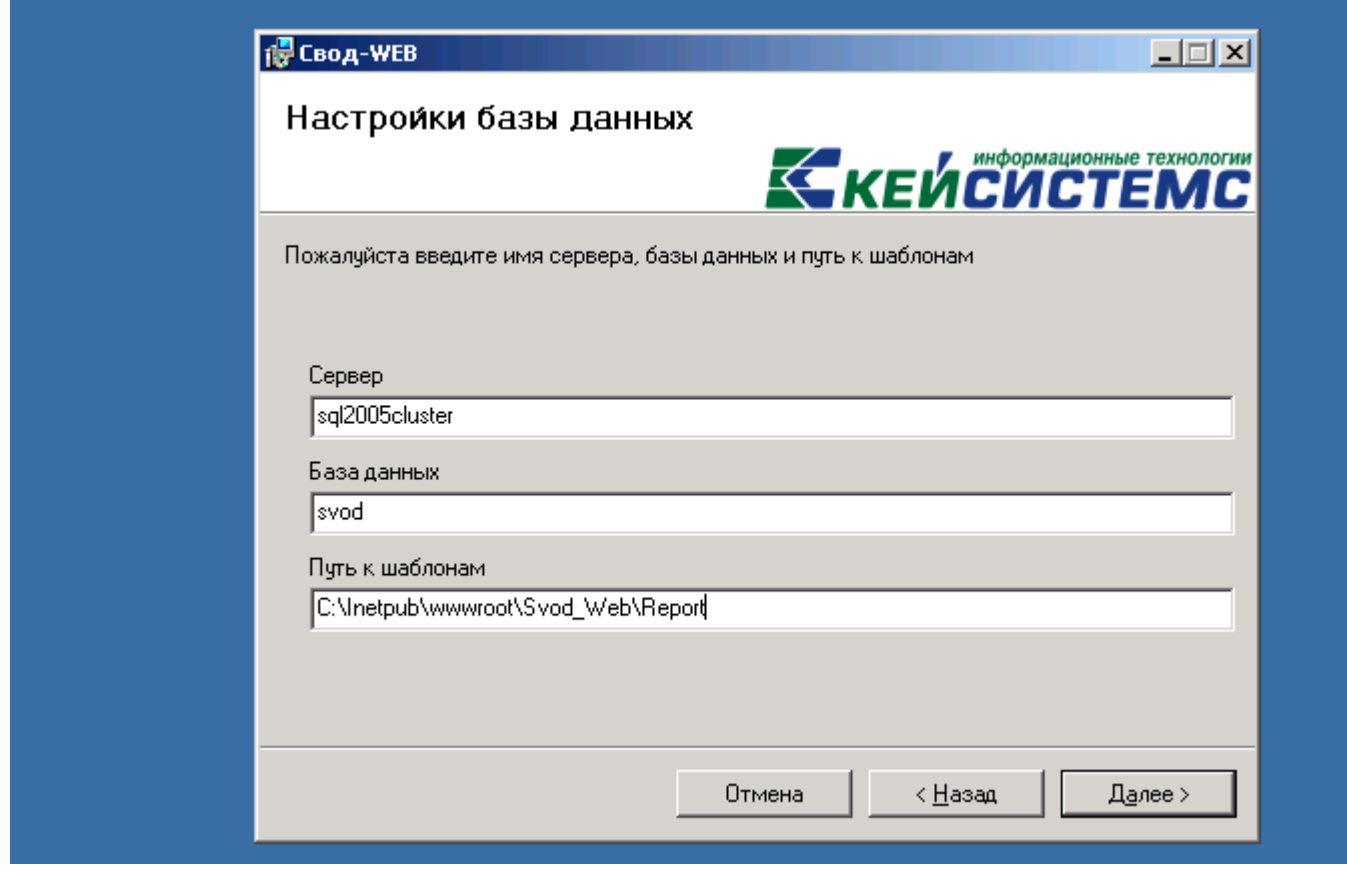

2.6. В зависимости от используемой версии Windows, может выйти следующий вопрос, в ответ на который надо ввести «y» и нажать Enter:

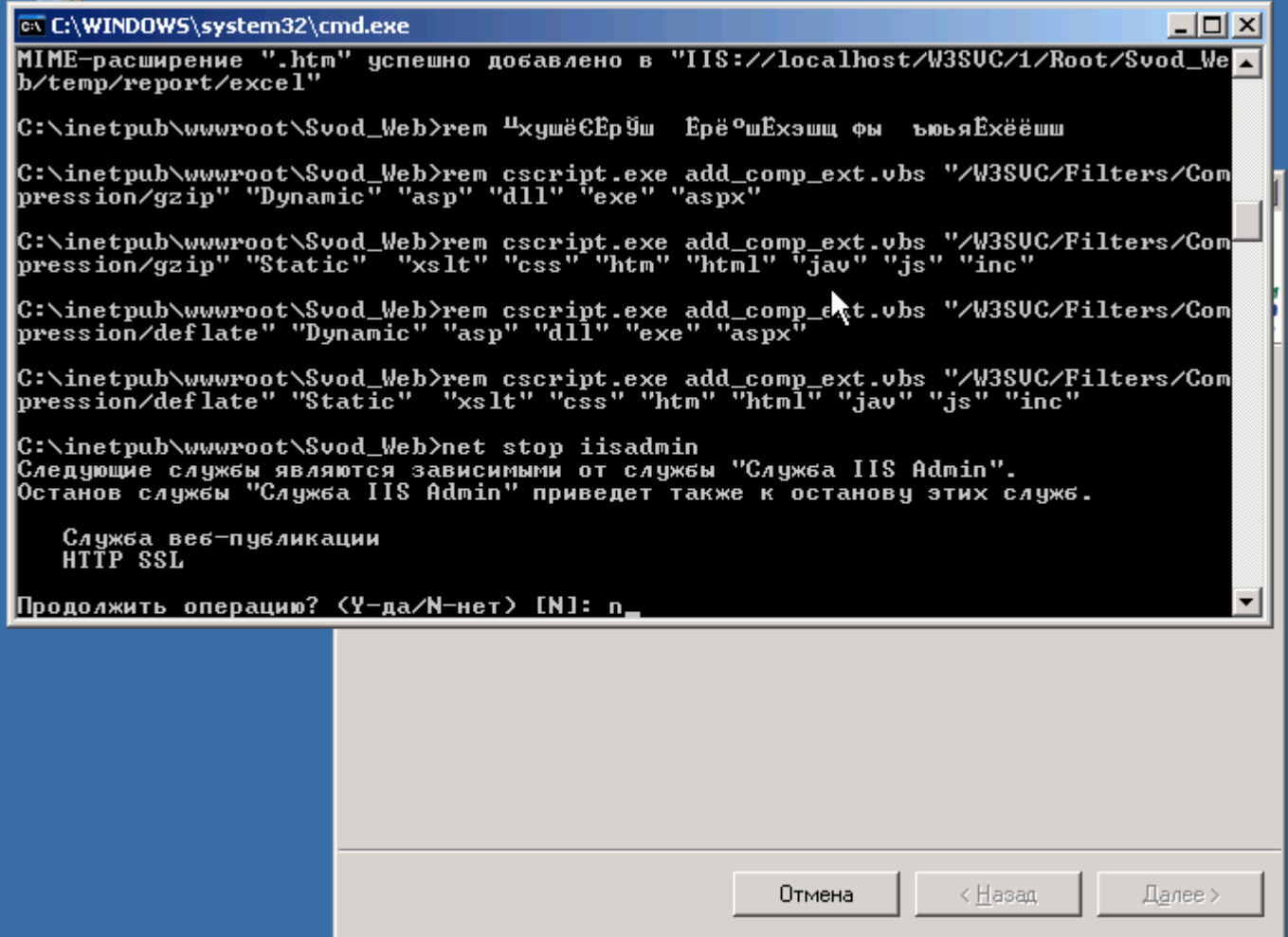

2.7. Дождаться завершения установки:

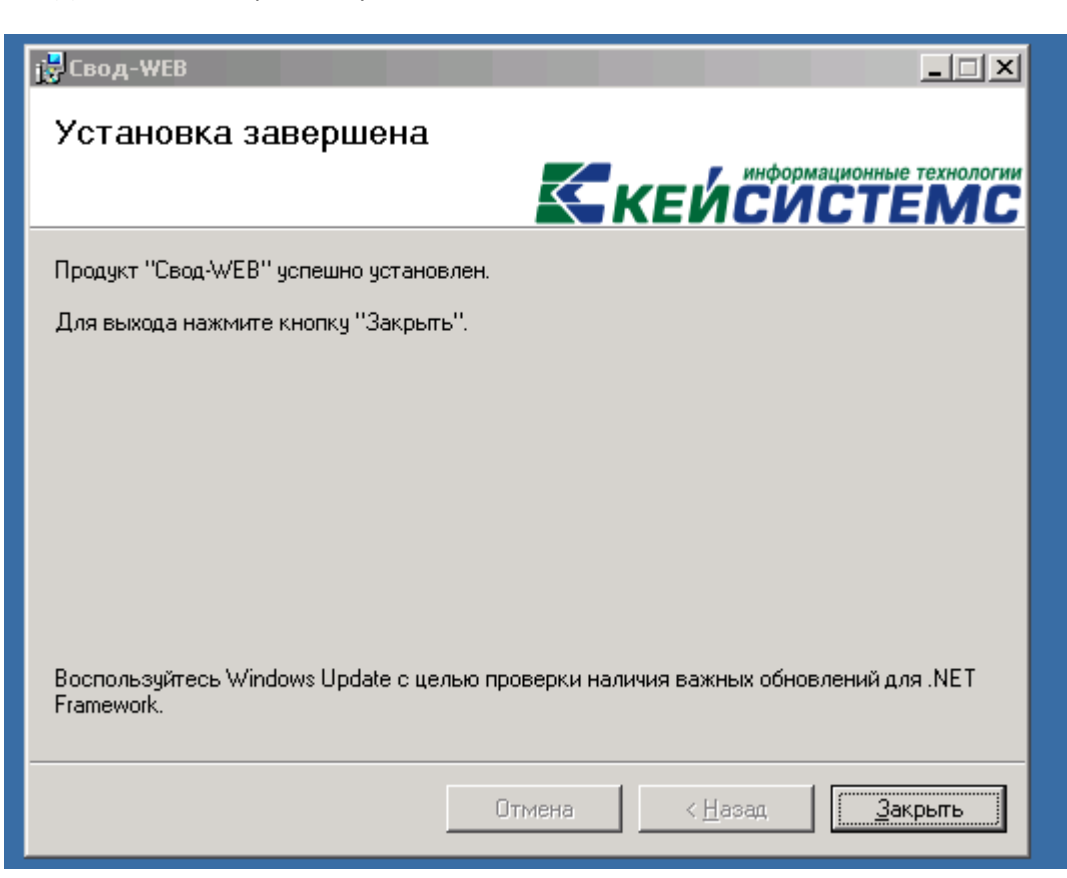

## 3. Часто задаваемые вопросы

3.1. При печати отчетов из свод-web у всех пользователей появляется ошибка:

Поставщик "VFPOLEDB.1" не зарегистрирован на локальном компьютере.

Выполнить следующую команду в каталоге установки свода-веб:

regsvr32 vfpoledb.dll

## 3.2. Очень медленно выполняются все действия в своде-веб (как и в своде-КС).

Проблема может быть в низкой скорости обмена данными с SQL-сервером (несмотря на высокоскоростное сетевое подключение). Признаки данной проблемы:

- SQL сервер работает под управлением Windows 2003, а WWW-сервер (свод-КС) под управлением  $\bullet$ Windows Vista/7/2008
- Нагрузка на серверы в пределах допустимого, все локальные программы выполняются быстро, но  $\bullet$ время выполнения всех SQL-запросов (можно поглядеть при помощи SQL Management Studio, либо другой аналогичной программы) очень велико.

Для просмотра текущих значений параметров выполнить следующую команду:

netsh interface tcp show global

Если параметр Autotuning level (Уровень автонастройки окна получения) не отключен, выполнить следующую команду:

netsh interface tcp set global autotuning=disabled